## **BREVI ISTRUZIONI**

## **PER IL PAGAMENTO TRAMITE PagoPA**

1. Utilizzando il link a PagoPA indicato sulla pagina "https://comune.morbegno.so.it/rilascio-cie" si aprirà una pagina nella quale occorre cliccare sulla voce "Carta d'identità elettronica" che si trova nella colonna centrale "Pagamento Spontaneo"

VEDI IMMAGINE SEGUENTE

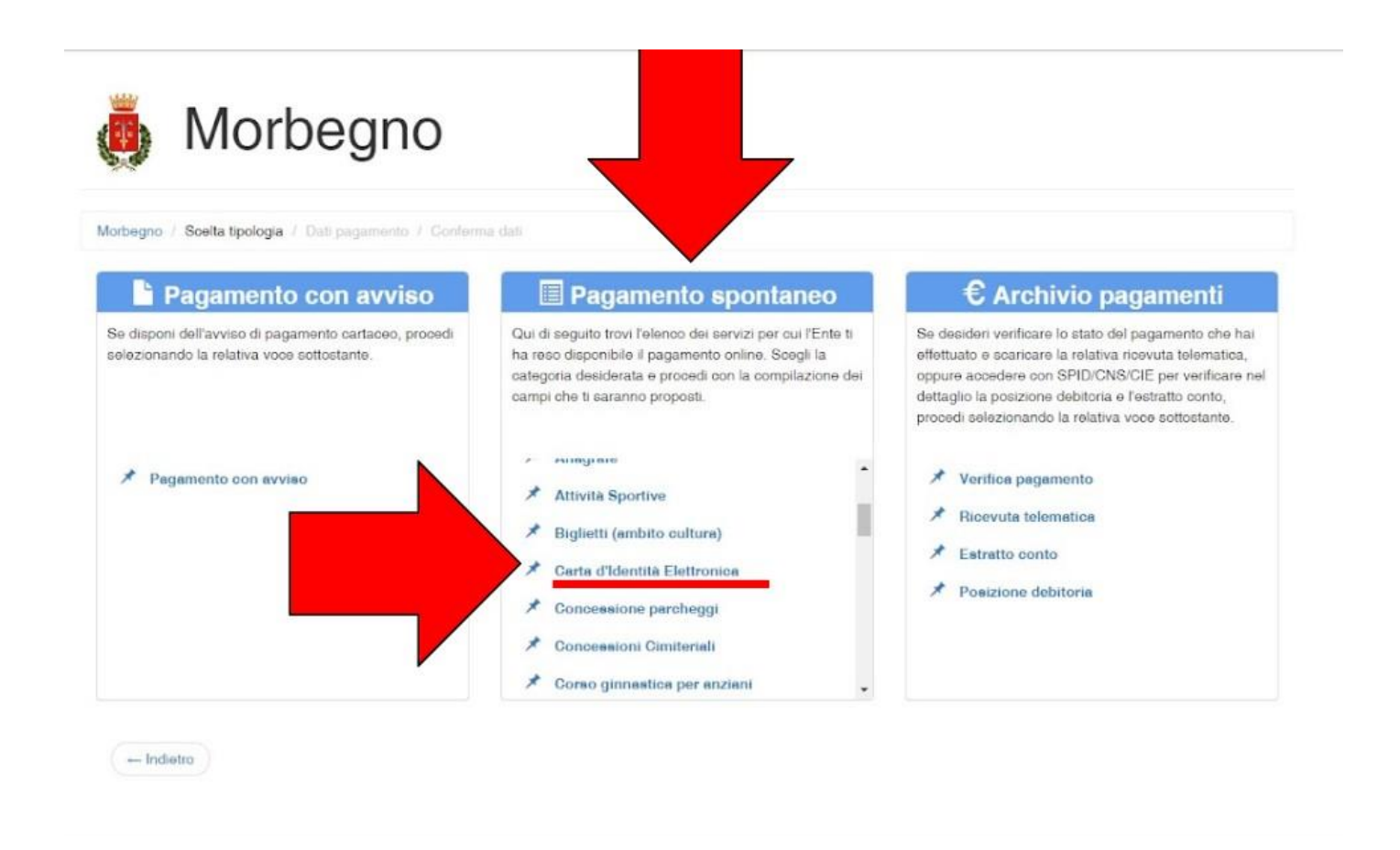

2. Compare quindi una nuova pagina all'interno della quale devono essere compilati tutti i dati richiesti:

\*\*\*

- o C.F.
- o Nome e Cognome
- o Indirizzo mail
- o **Tipologia: emissione**
- o **Importo: 22 euro**

Una volta completate tutte le caselle, cliccare sul tasto in basso a destra "Conferma"

VEDI IMMAGINE SEGUENTE

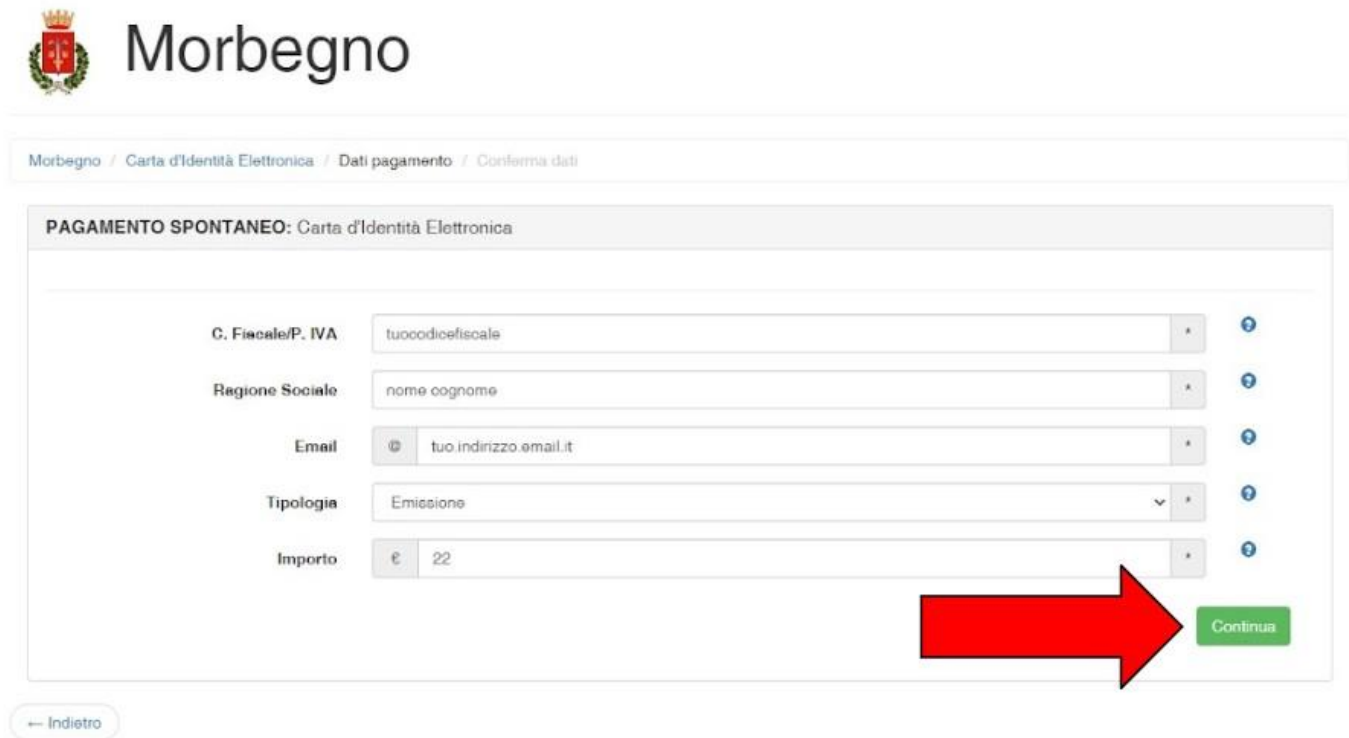

\*\*\*

- 3. Viene poi visualizzata una schermata riepilogativa nella quale occorre:
	- o Verificare la correttezza dei dati nel riquadro "riepilogo dati"
	- o Cliccare sul tasto verde in basso a destra "Metti nel carrello"

## VEDI IMMAGINE SEGUENTE

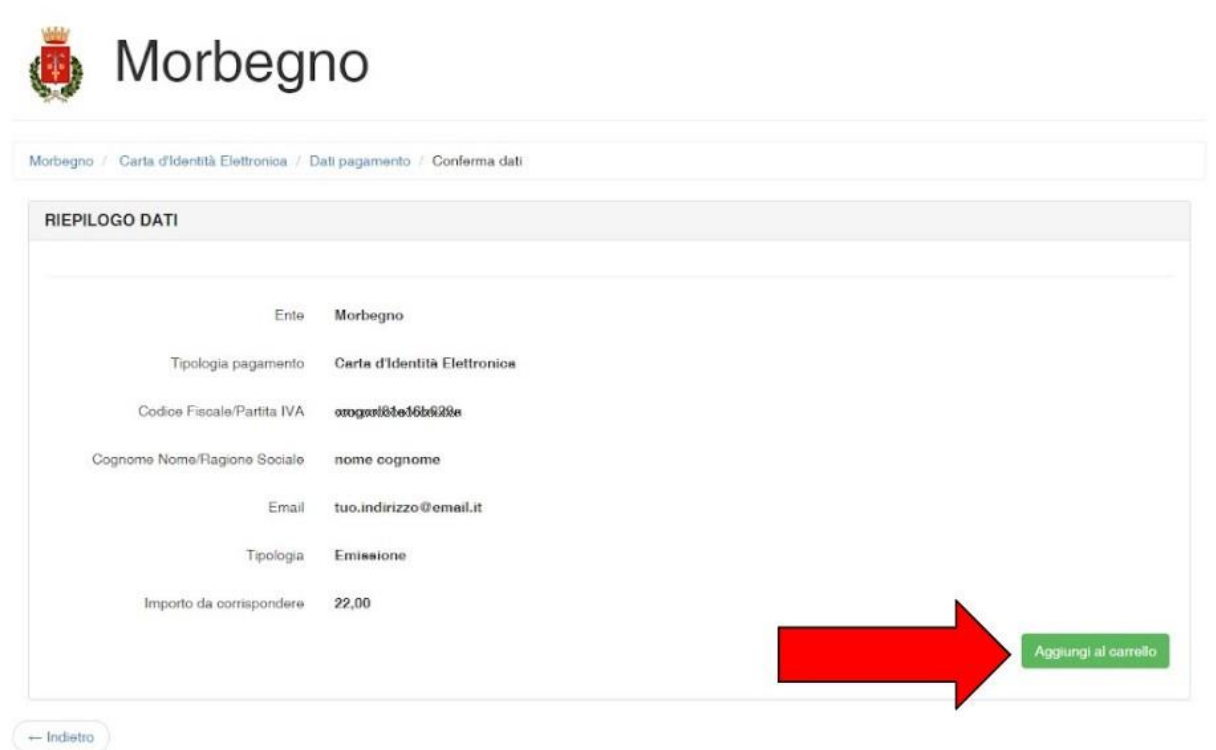

\*\*\*

- 4. Viene quindi visualizzata una schermata dalla quale è possibile:
	- pagare immediatamente cliccando il tasto verde in basso a sinistra

## **OPPURE**

 stampare l'avviso di pagamento cliccando sul tasto verde in basso a destra ATTENZIONE: l'avviso di pagamento viene scaricato e non mostrato a video

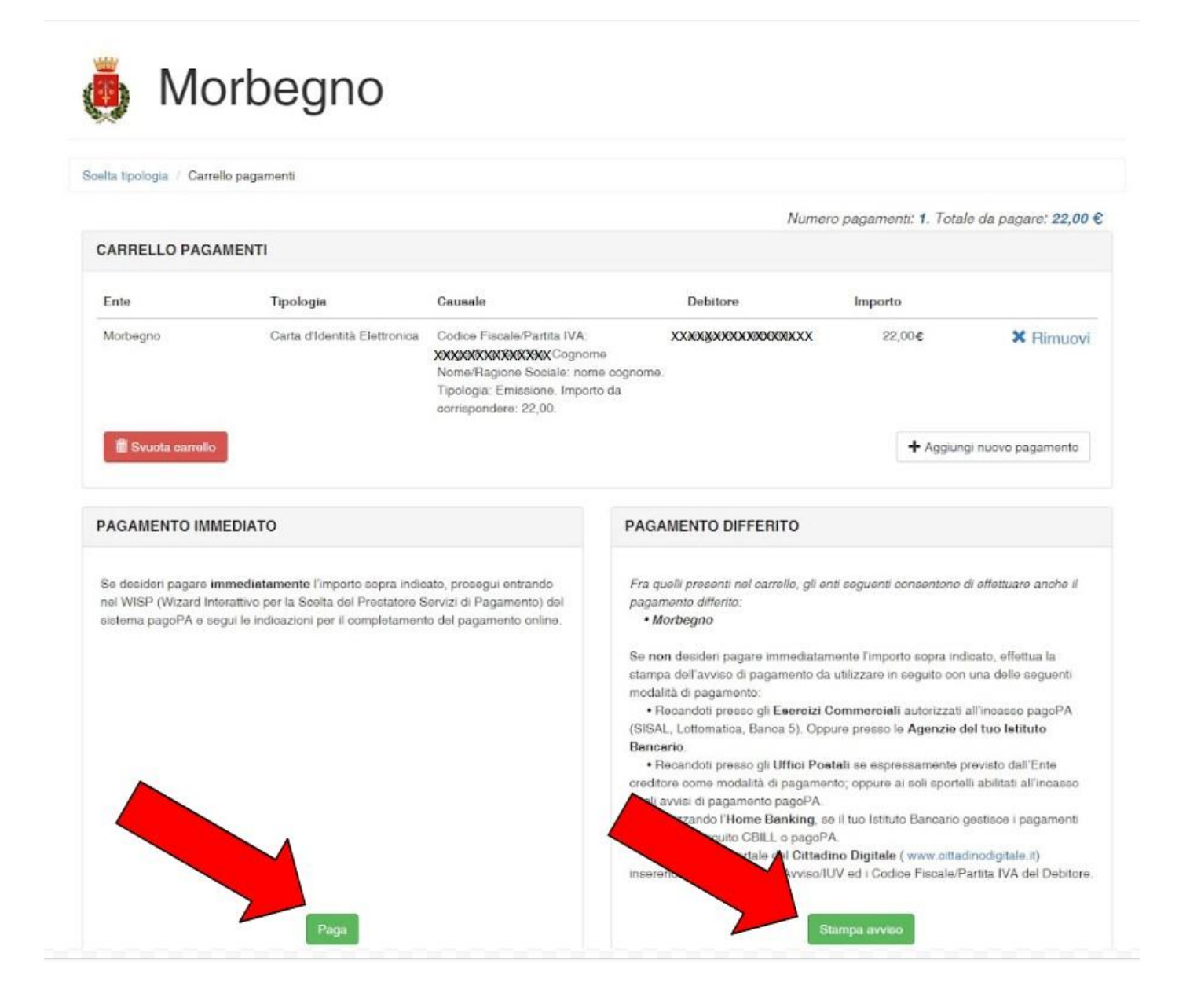